# Teleskill Live

# Modulo di integrazione SSO con LMS Moodle 2.x

### **1) Procedura di installazione**

- $\checkmark$  Decomprimere lo zip nella directory / mod di Moodle
- $\checkmark$  Al successivo login come admin il modulo si installerà automaticamente o in alternativa andare al seguente menu **Amministrazione del sito > Notifiche** e seguire il processo di installazione del plugin.
- $\checkmark$  Inserire il Codice Canale Cliente (CCC) nel campo "Codice utente", inserire il numero di utenti massimo del proprio canale e salvare le modifiche.

## **Teleskill Live 2.0**

#### Caratteristiche del server di Teleskill Live

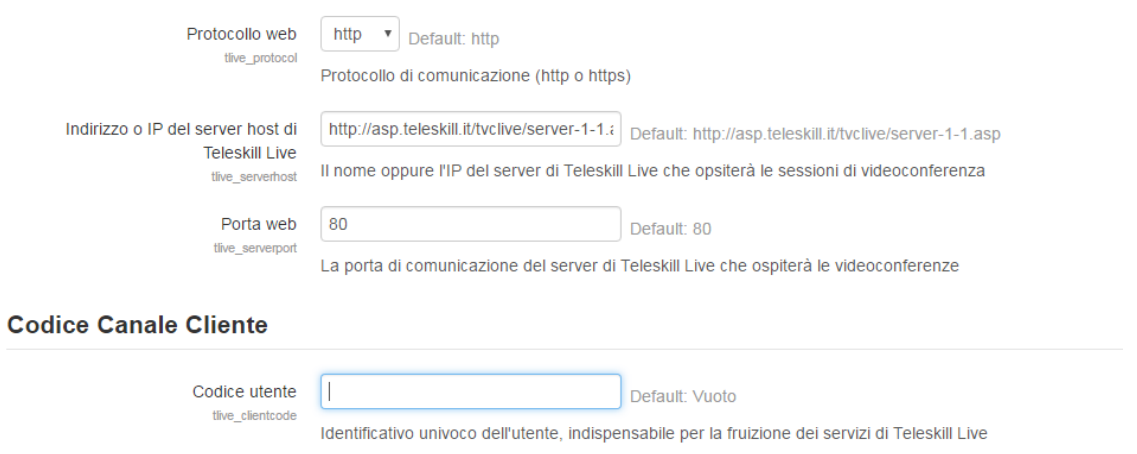

Il Codice Canale Cliente (CCC) è correlato al dimensionamento del canale medesimo e stabilisce il numero massimo di utenti concorrenti sia per sessioni di Aula virtuale che di Web Seminar.

#### **Procedura di creazione nuova aula virtuale**

 Per creare una videoconferenza, dalla pagina di riepilogo del corso, cliccare su **Attiva Modifica,**  quindi aggiungere un attività di tipo Teleskill Live, tramite la voce **Aggiungi una attività o una risorsa**.

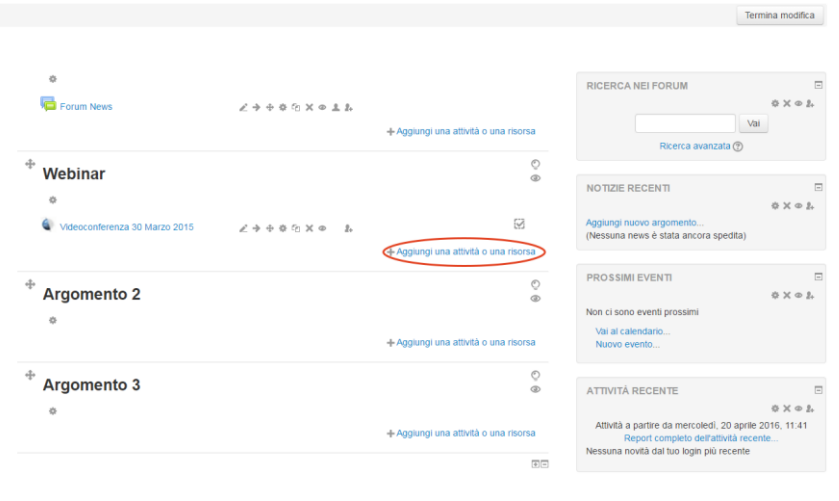

 Compilare i dati della videoconferenza, assegnando un gestore della videoconferenza (gli utenti assegnabili come gestori della videoconferenza devono essere necessariamente iscritti al corso con il ruolo di docenti)

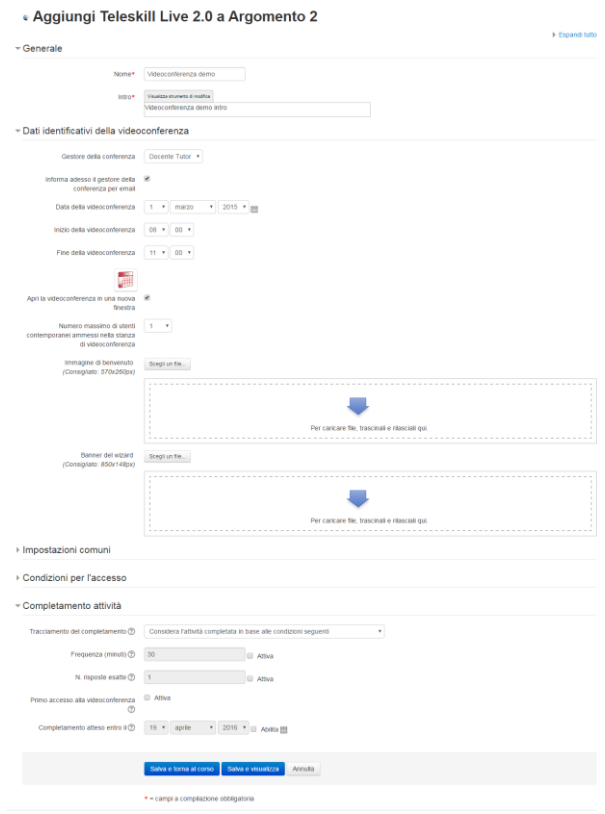

Il componente dispone di un calendario visuale mediante il quale è possibile avere una panoramica degli eventi concorrenti già schedulati e modificare rapidamente i dati dell'evento corrente, verificando che il numero di utenti scelto, non superi la soglia massima di utenti concorrenti definita dal canale.

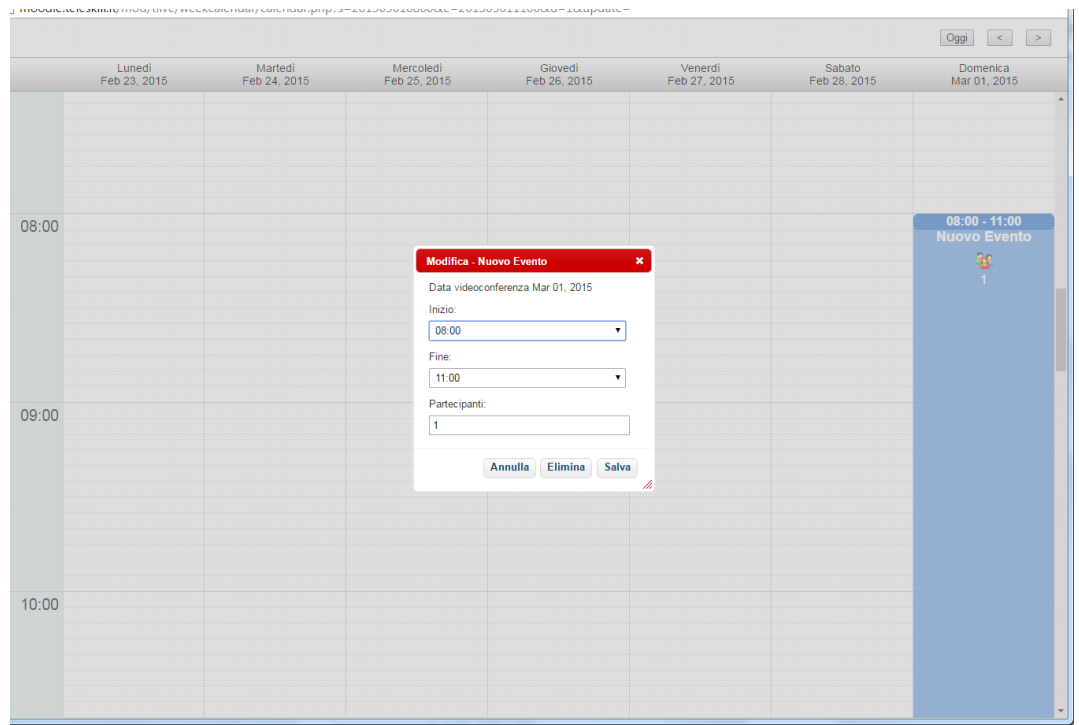

Se abilitato il tracciamento del percorso formativo nella piattaforma Moodle, è possibile scegliere due tipologie di criterio di completamento dell'attività:

- Numero minimo di minuti di frequenza alla lezione (per utilizzare questo criterio è necessario che il conference manager attivi il tracciamento della lezione, all'interno dell'applicativo Teleskill Live, tramite il pulsante **Inizia Lezione**)
- N. minimo di risposte esatte ai questionari posti dal conference manager, durante la sessione di videoconferenza.

Una volta terminata la sessione di videoconferenza, il conference manager dovrà importare le statistiche della stanza, tramite il menu **Logs > Aggiorna statistiche**, consentendo l'aggiornamento dei tracciamenti di ciascun utente partecipante.

#### 2) **Accesso all' aula virtuale**

 Per effettuare l'accesso all'aula virtuale, è sufficiente cliccare sull'attività visualizzata nel riepilogo dei moduli del corsi. Si aprirà un pagina di riepilogo come la seguente, da cui l'utente potrà accedere all'aula virtuale, tramite il pulsante **Accedi alla videoconferenza**

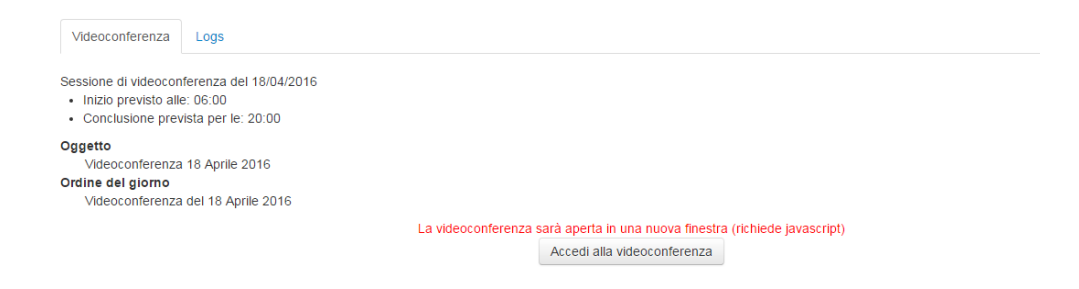

#### **3) Statistiche di accesso e dei sondaggi**

Il docente può accedere alle statistiche relative a ciascuna stanza, tramite la sezione **Logs**, presente nella pagina di riepilogo dell'aula virtuale.

Dopo aver terminato la sessione di videconferenza, è possibile importare i dati di accesso alla stanza, cliccando sul pulsante **Aggiorna Statistiche**

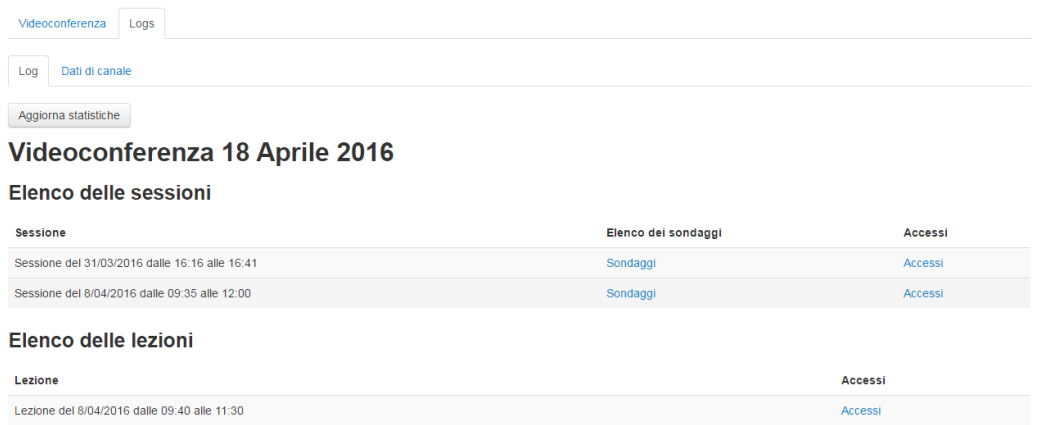

In particolare, è possibile visualizzare per ogni sessione di stanza, i dati relativi a:

- Elenco dei sondaggi e relative sessioni
- Elenco degli accessi effettuati dai partecipanti per ciascuna sessione di stanza

#### **Sondaggi**

Cliccando sulla voce **Sondaggi**, è possibile visionare l'elenco di tutti i questionari creati nella sessione di stanza.

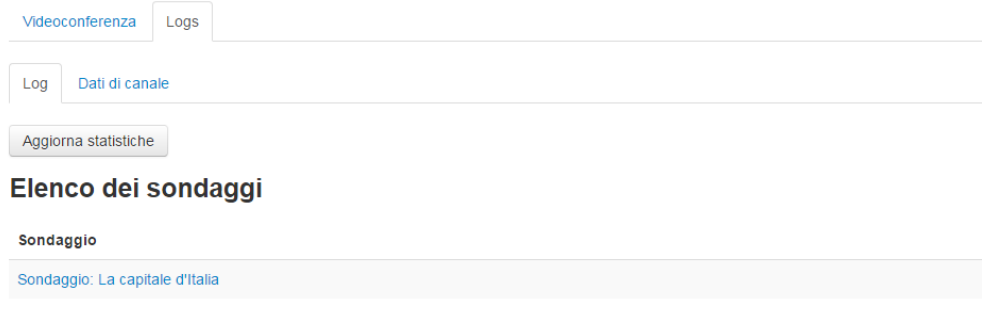

Per ogni sondaggio si può accedere al dettaglio di ciascuna sessione, ottenendo una panoramica delle risposte di ciascun utente,la relativa correttezza ed un diagramma circolare di sintesi. E' inoltre possibile, esportare i dati del sondaggio in formato Excel e PDF.

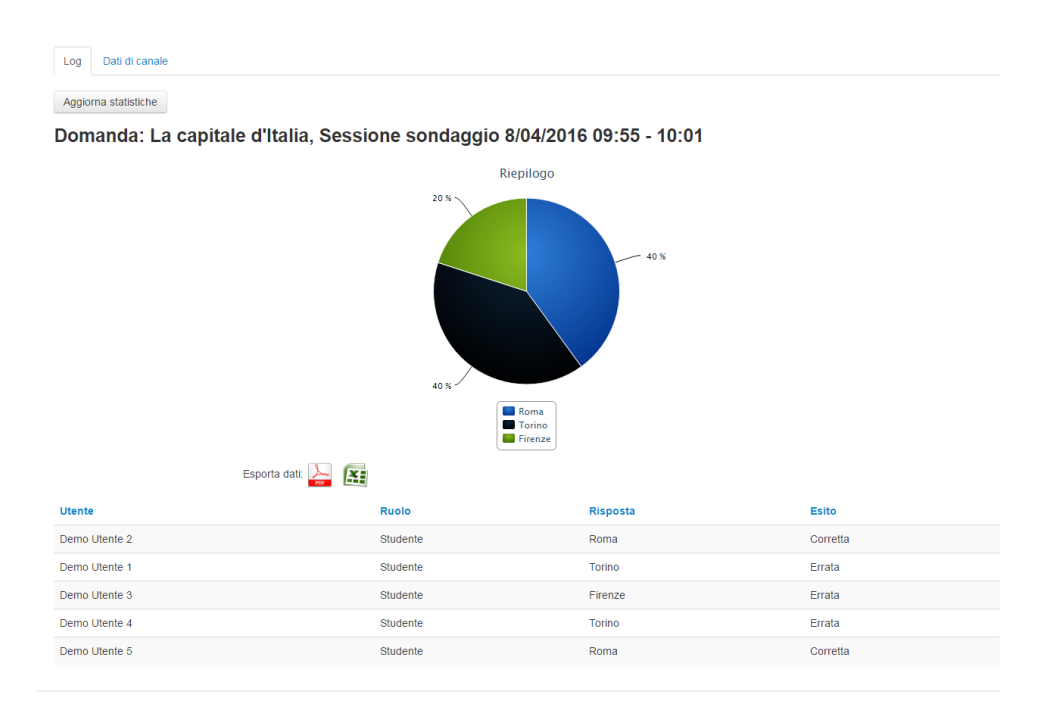

#### **Riepilogo accessi**

Cliccando sulla voce *Accessi*, nella pagina di riepilogo delle statistiche, è possibile visionare l'elenco degli accessi effettuati dai partecipanti ed un grafico di sintesi che sulle ascisse mostra l'arco temporale, mentre sulle ordinate il numero degli accessi. Anche in questo caso, è possibile esportare i dati.

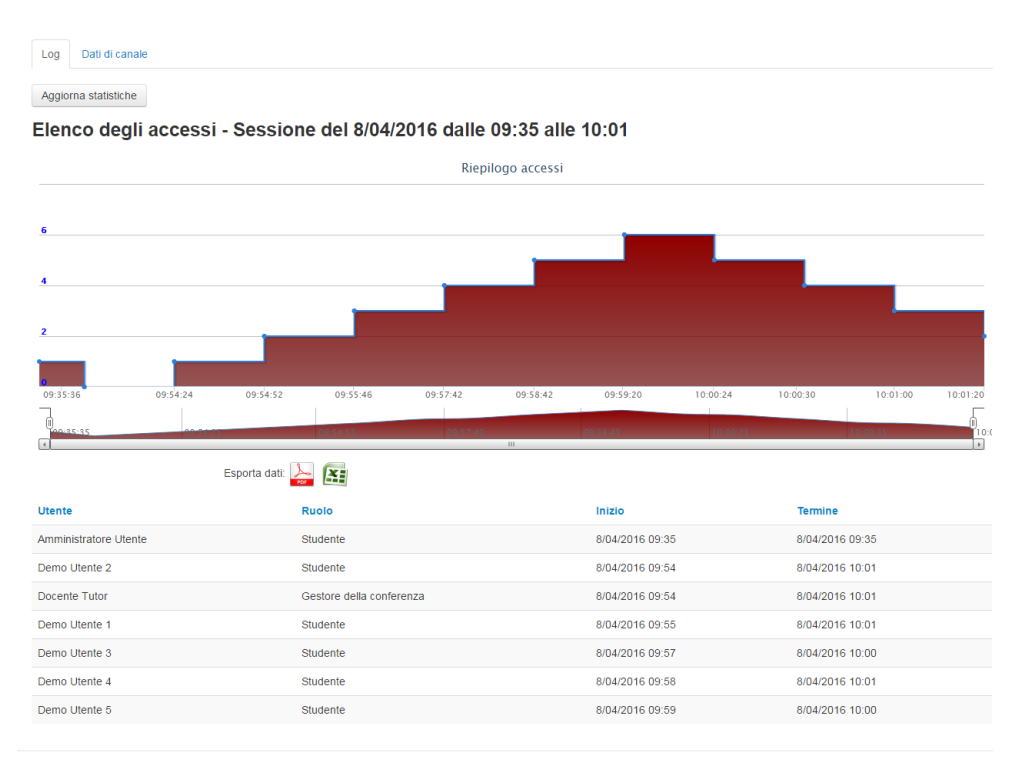